## **Eltek CSV Graphing Tool – Installation instructions**

The CSV graphing tool runs on a website and allows you to view graphed data from an Eltek CSV file which has been uploaded to the same folder on the website. Installation consists of uploading the graphing tool itself to the website where it will be hosted, and configuring Darca Heritage to export CSV data and upload it to the same location whenever data is updated from the datalogger.

- Unzip the file **viewer.zip** and copy its contents to a new folder on your website (e.g. 'viewer') using an FTP tool
- The viewer is comprised of three .html files (**index**, **map** and **graph**) and a folder called **js** which contains the rest of the code.
- Launch **Darca Heritage** and go to **Site Settings > Preferences**.
- Click the **Chart Upload** tab and enter the settings for your website:

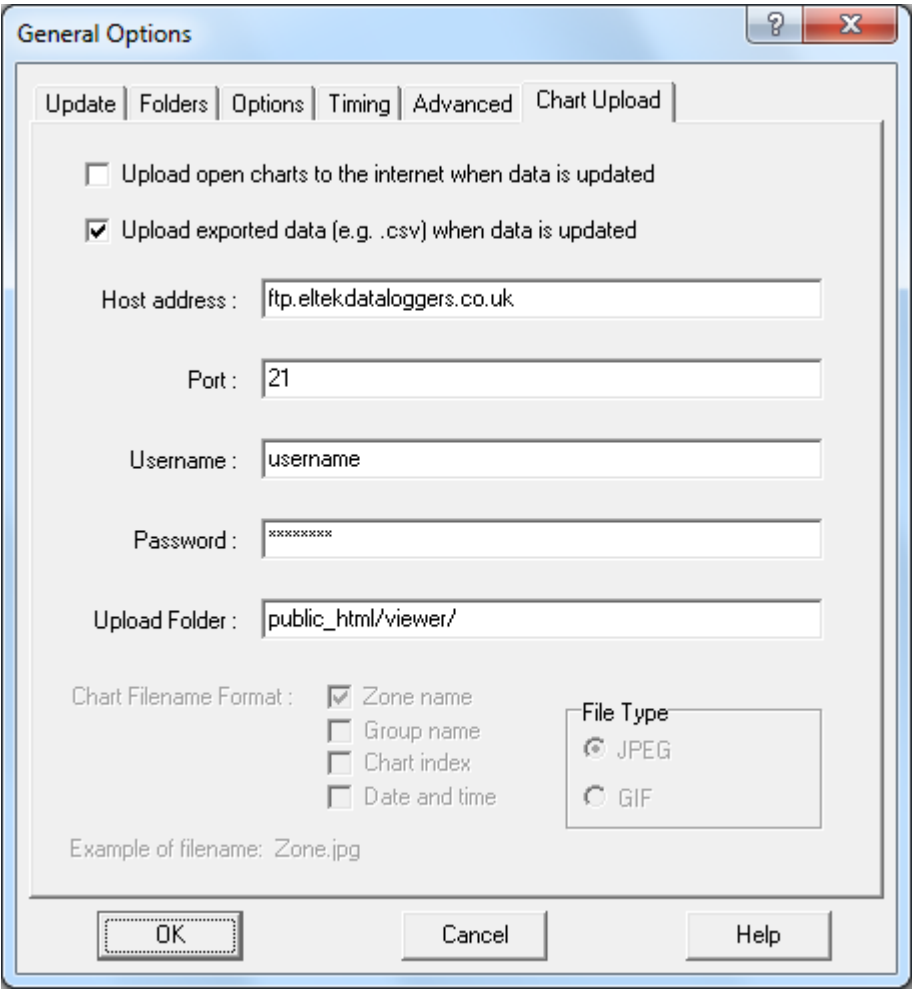

- Click **OK** to accept these settings and go to **File > Export Data** from the main window.

- Select a 'Recent Period', which will be the maximum time span you can see in the online graphs, and ensure the other settings are set as follows:

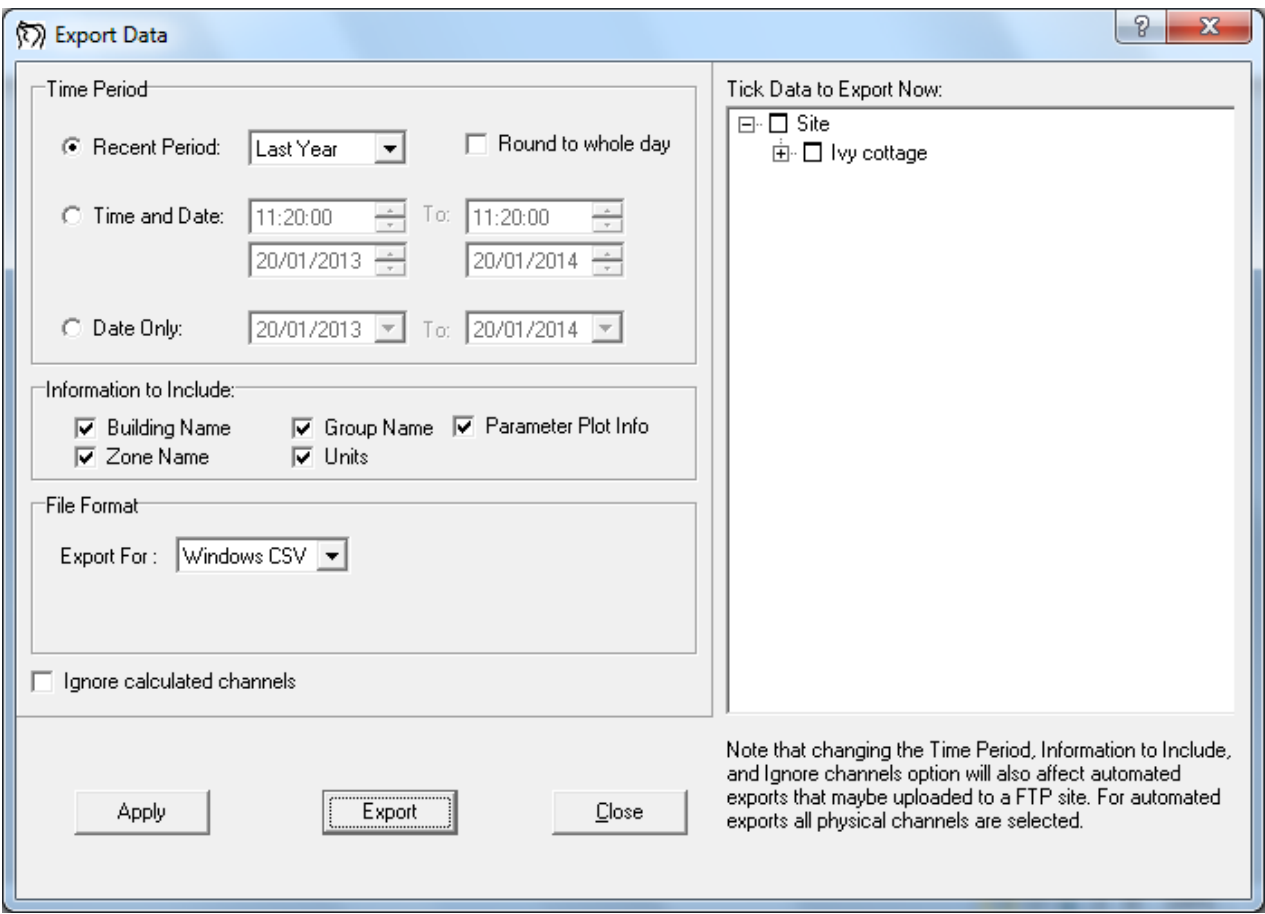

- CSV data will now be exported and uploaded to your website each time **Darca Heritage**  performs an automatic update.

## **Floorplan graphics**

When you click a csv file in the online viewer, the **map** page will load, displaying the zones and groups in that csv file. The map page will also look for a **.png** file which has the same name as the csv file you chose. Png is a graphics file format which is used by the page to display a floorplan graphic underneath the tabs containing the zones and groups.

To make a floorplan graphic, use a graphics program such as Windows **Paint** and save your image in **png** format. Upload the file to the same folder as the viewer files on your website.